# **Excel 365 Introduction**

## **Sample manual - first two chapters**

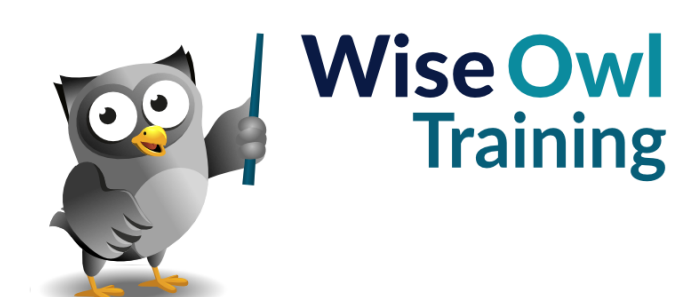

Manual 1052 - 149 pages –

#### **TABLE OF CONTENTS (1 of 5)**

#### **1 THE OFFICE INTERFACE Page**

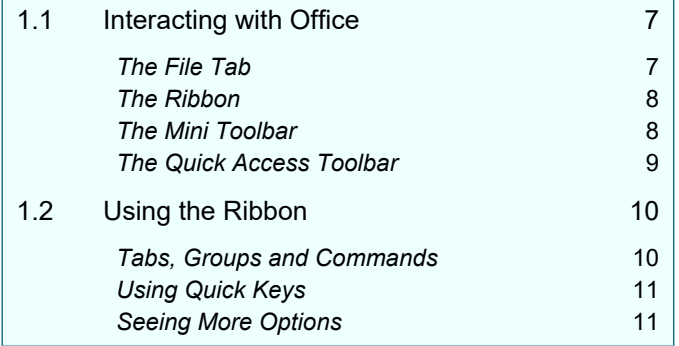

### **2 EXCEL BASICS Page** 2.1 What is Excel Used for? 12 2.2 Opening and closing Excel 12 **Opening/Starting Excel** 13 **Closing/Ending Excel** 14 *The Screen Layout* 14

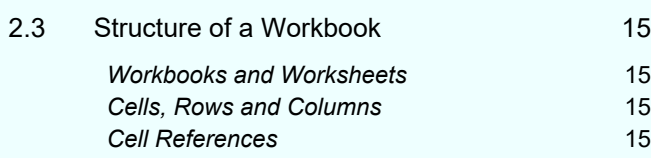

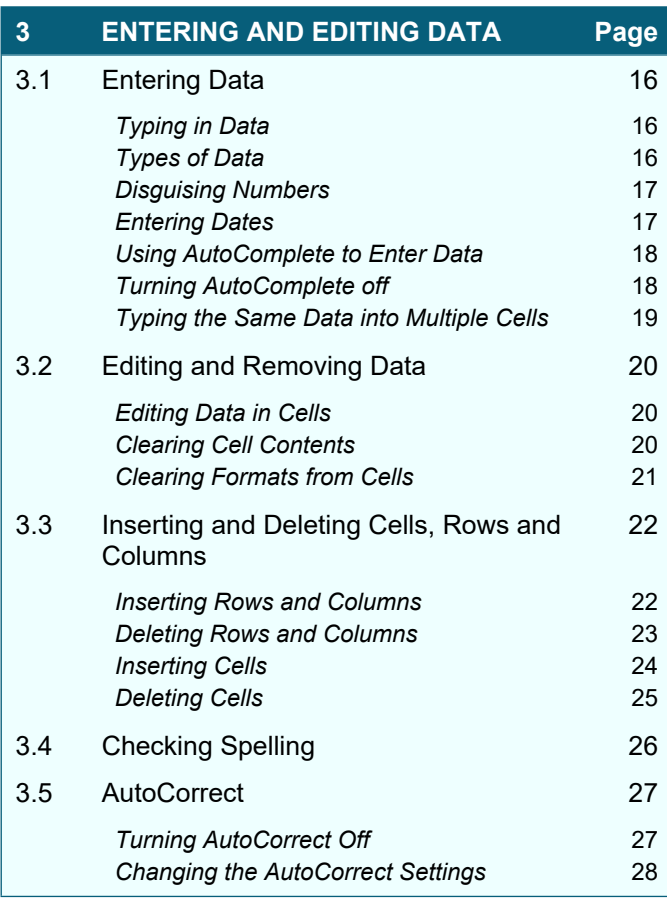

#### **4 MOVING AND SELECTING IN EXCEL Page**

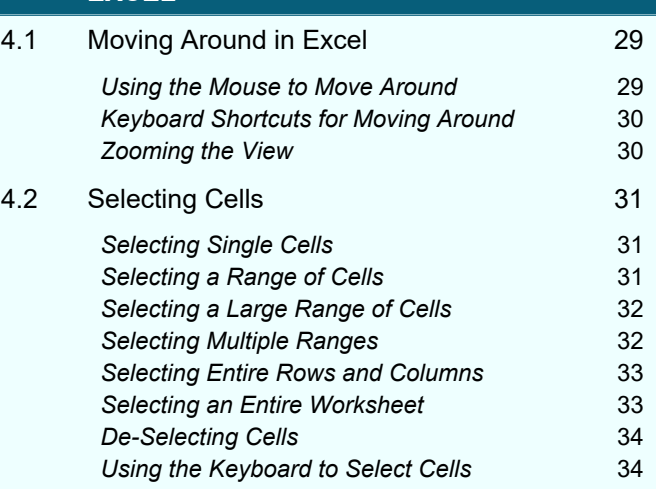

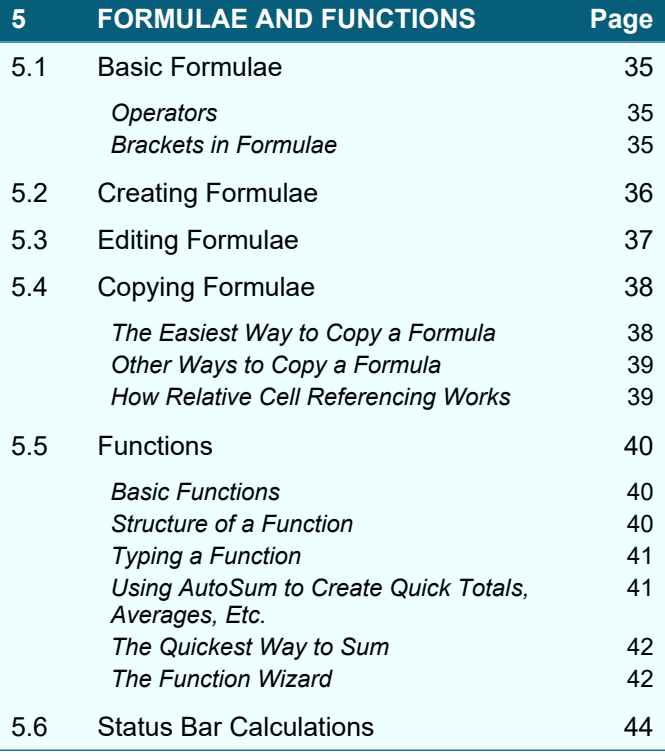

#### **TABLE OF CONTENTS (2 of 5)**

#### **6 COPYING AND MOVING CELLS Page**

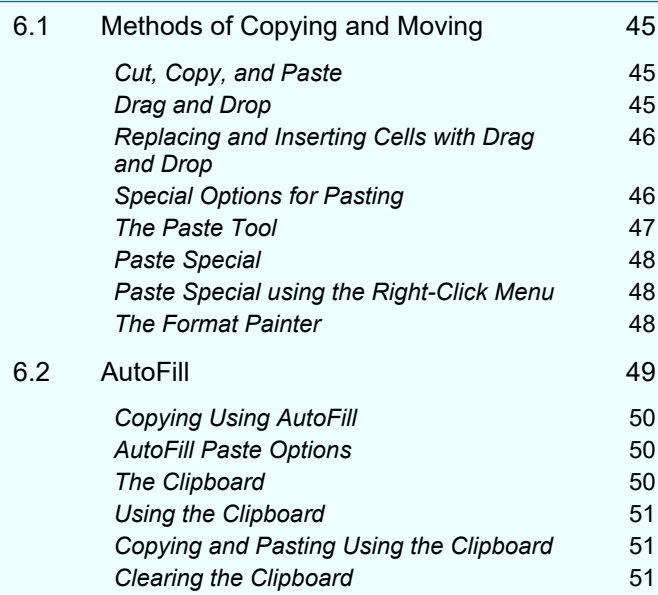

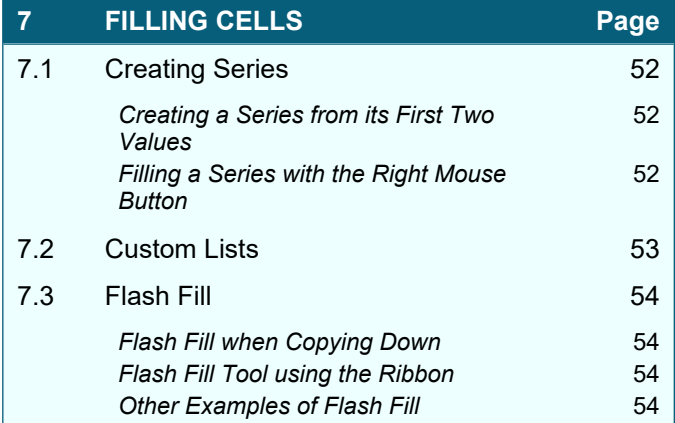

#### **8 WORKING WITH FILES Page** 8.1 Introduction 56 **New File Formats** 56 *Rules for Naming Files* 56 *Saving a New Excel Workbook* 57 **The Workbook's File Path** 58 *Re-saving an Existing Workbook* 58 8.2 Closing Workbooks 69 *Closing a Workbook Using Excel* 59 *Closing a Workbook Using the Task Bar* 59 8.3 Creating New Workbooks 60 8.4 Opening an Existing Workbook 61 *Opening a Recently Used Workbook* 61 *Opening a File not Used Recently* 61 **Searching for Files** 62 *Creating New Folders when Saving* 62 8.5 Excel File Types 63 **Choosing a File Type** 63 *Which File Type to Use* 63 8.6 Files with Macros *Macro-Enabled File Types* 64 *Macro Security Settings* 65

#### **9 MULTIPLE WORKSHEETS Page** 9.1 Moving between Worksheets 66 9.2 Common Tasks 67 *Selecting and De-selecting Worksheets* 67 **Renaming Worksheets** 67 *Changing Worksheet Tab Colours* 68 *Hiding and Unhiding Worksheets* 68 9.3 Inserting and Deleting Worksheets 69 *Inserting Single Worksheets* 69 *Inserting Multiple Worksheets* 69 *Deleting Worksheets* 69 9.4 Moving and Copying Worksheets 70 *Moving Worksheets within a Workbook* 70 *Copying Worksheets within a Workbook* 70 *Moving and Copying to a Different or New Workbook* 71 9.5 Group Mode 72 9.6 Summing across Sheets 73

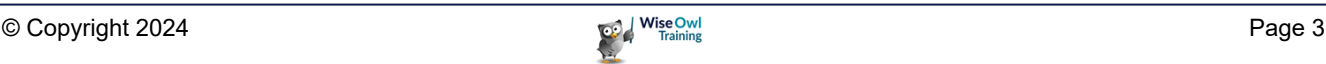

## **TABLE OF CONTENTS (3 of 5)**

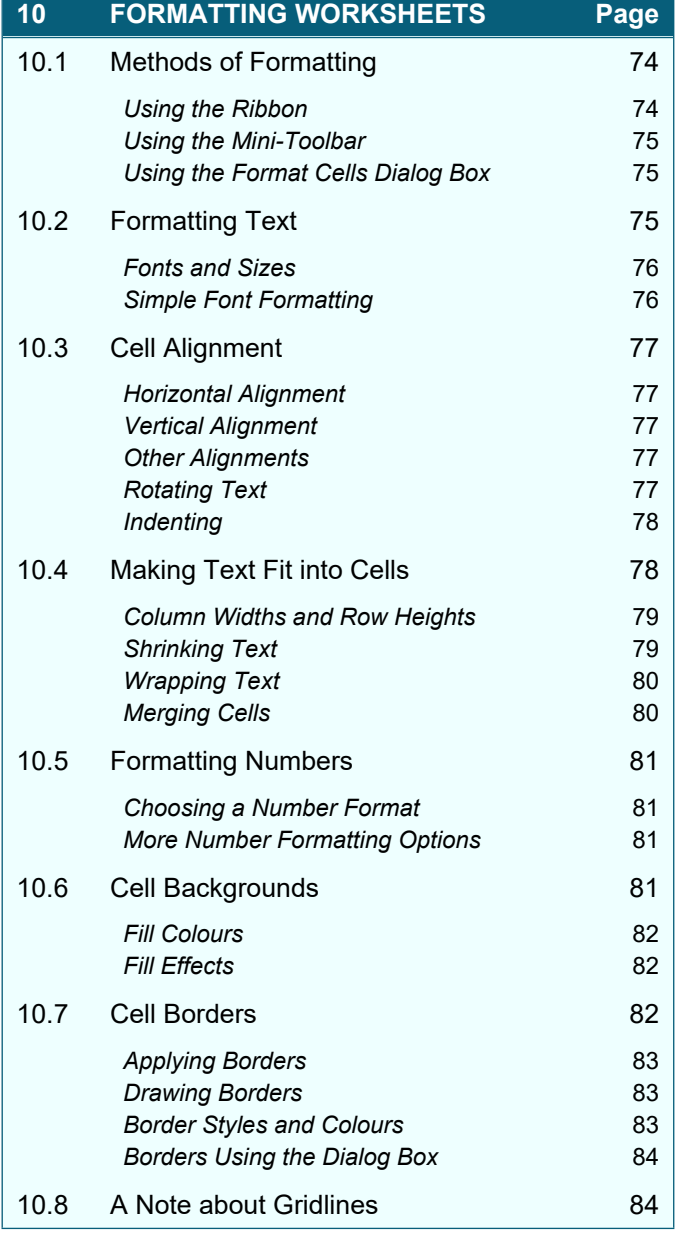

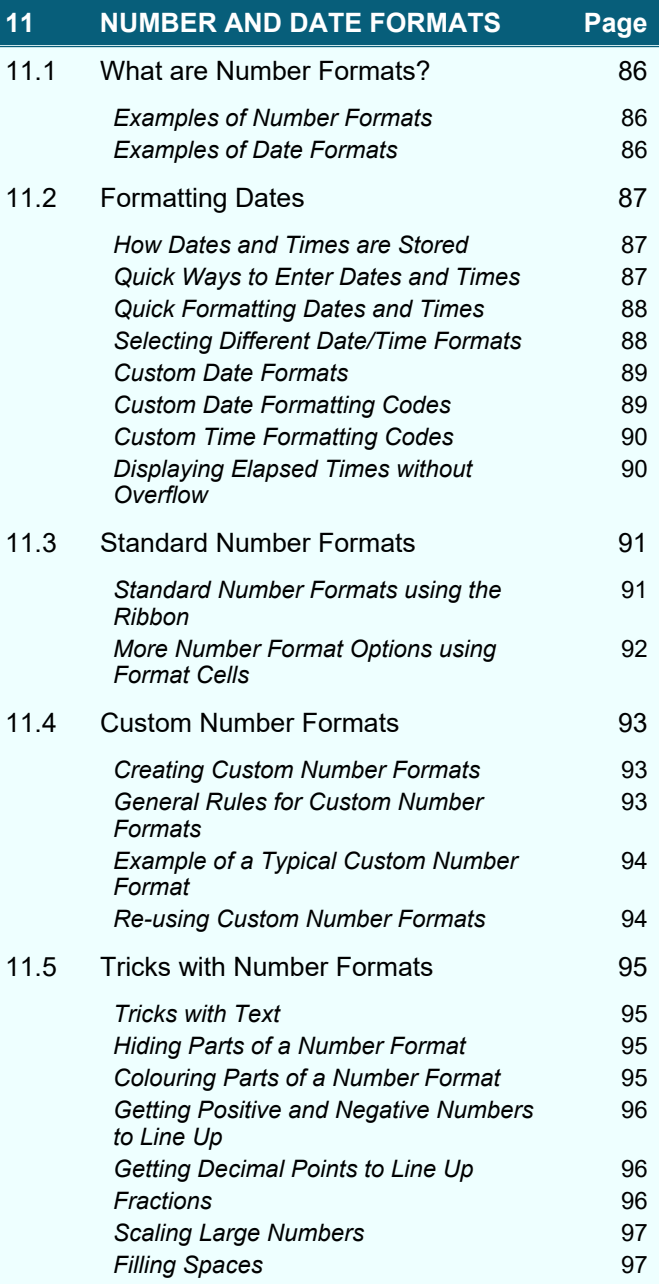

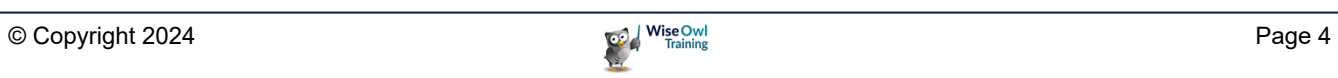

## **TABLE OF CONTENTS (4 of 5)**

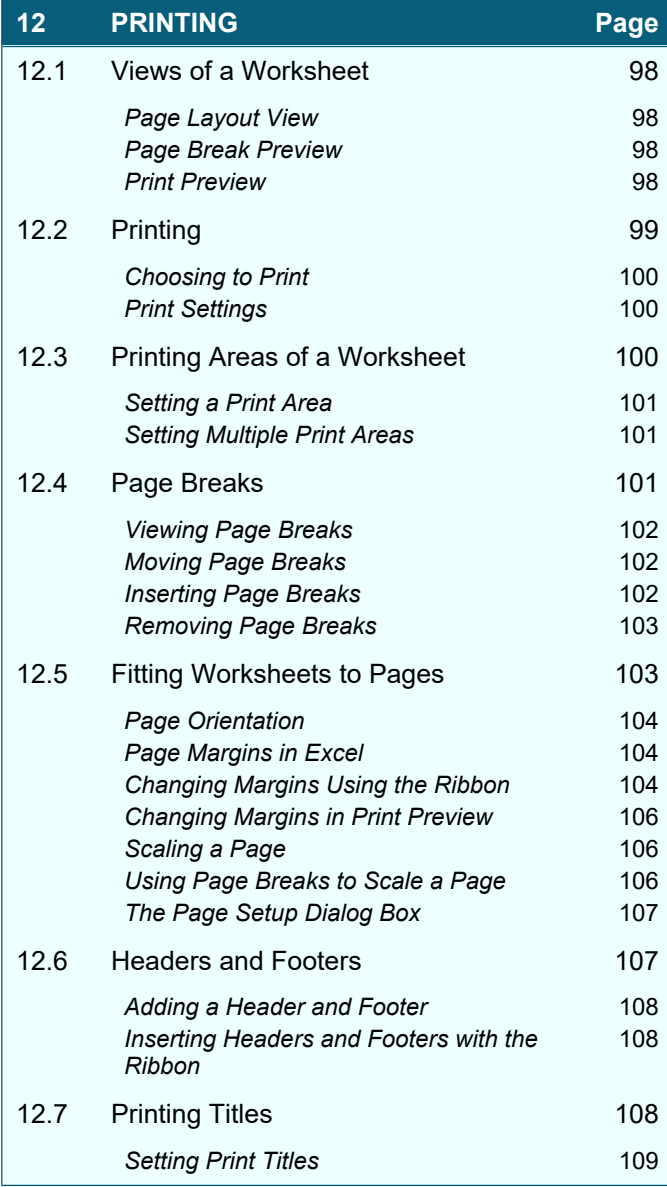

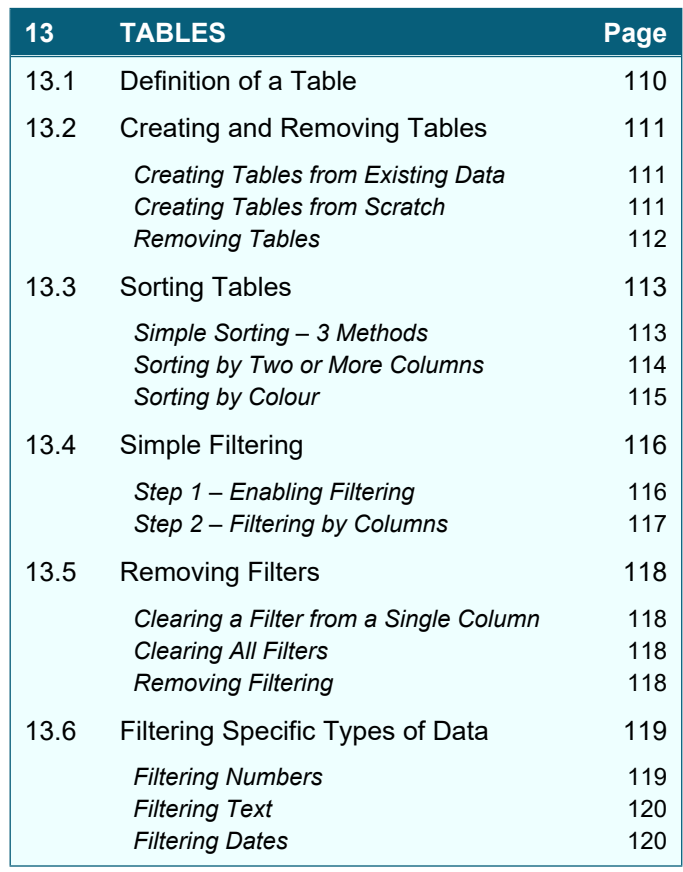

## **TABLE OF CONTENTS (5 of 5)**

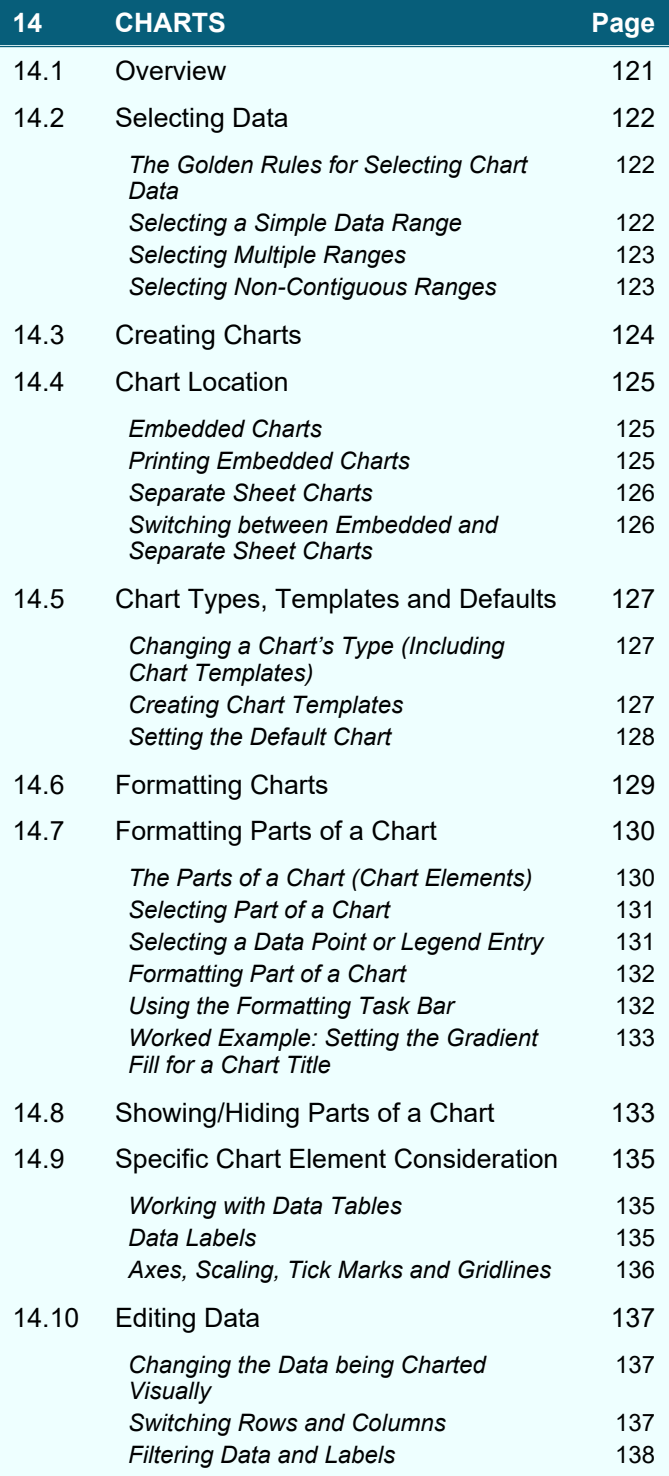

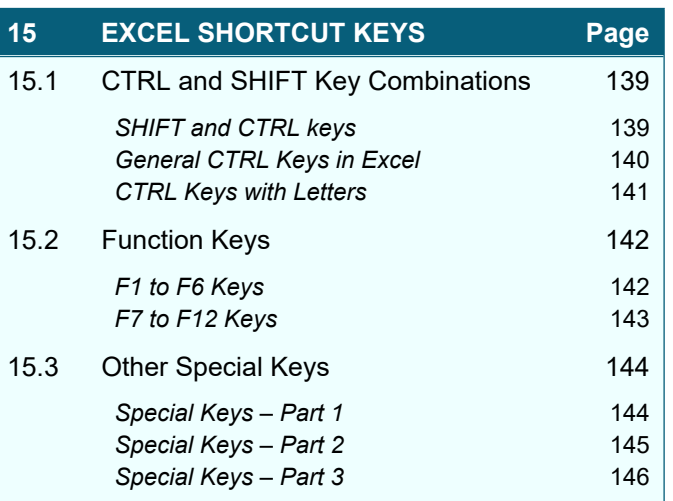

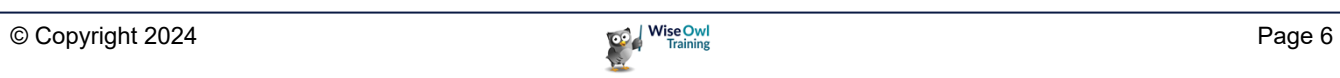

## **CHAPTER 1 - THE OFFICE INTERFACE**

## **1.1 Interacting with Office**

At the top of the screen you will see the ribbon which operates using a system of tabs and buttons:

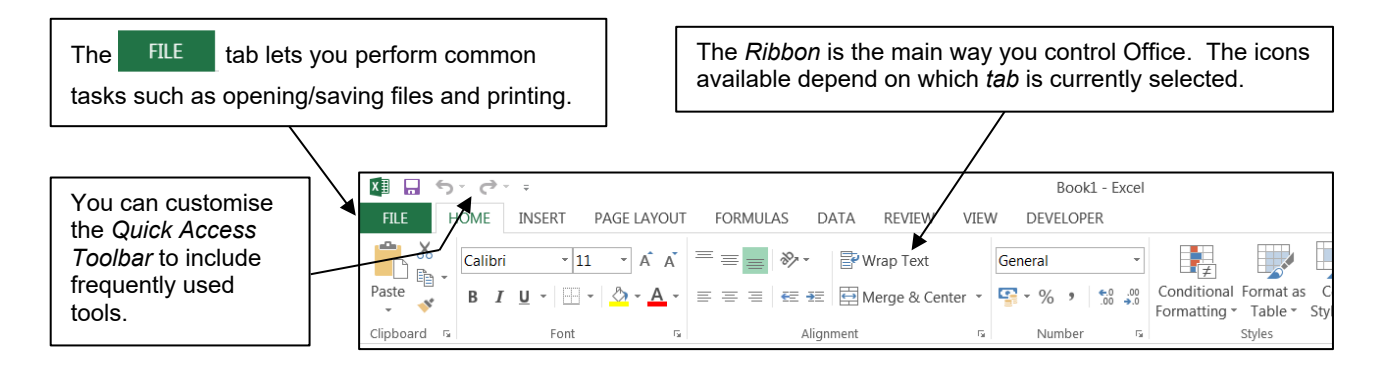

#### **The File Tab**

The  $\overline{f}$  and is where you'll find the menu options for all the common tasks like printing, saving files, opening files and changing the defaults (standard settings) for a program like Excel.

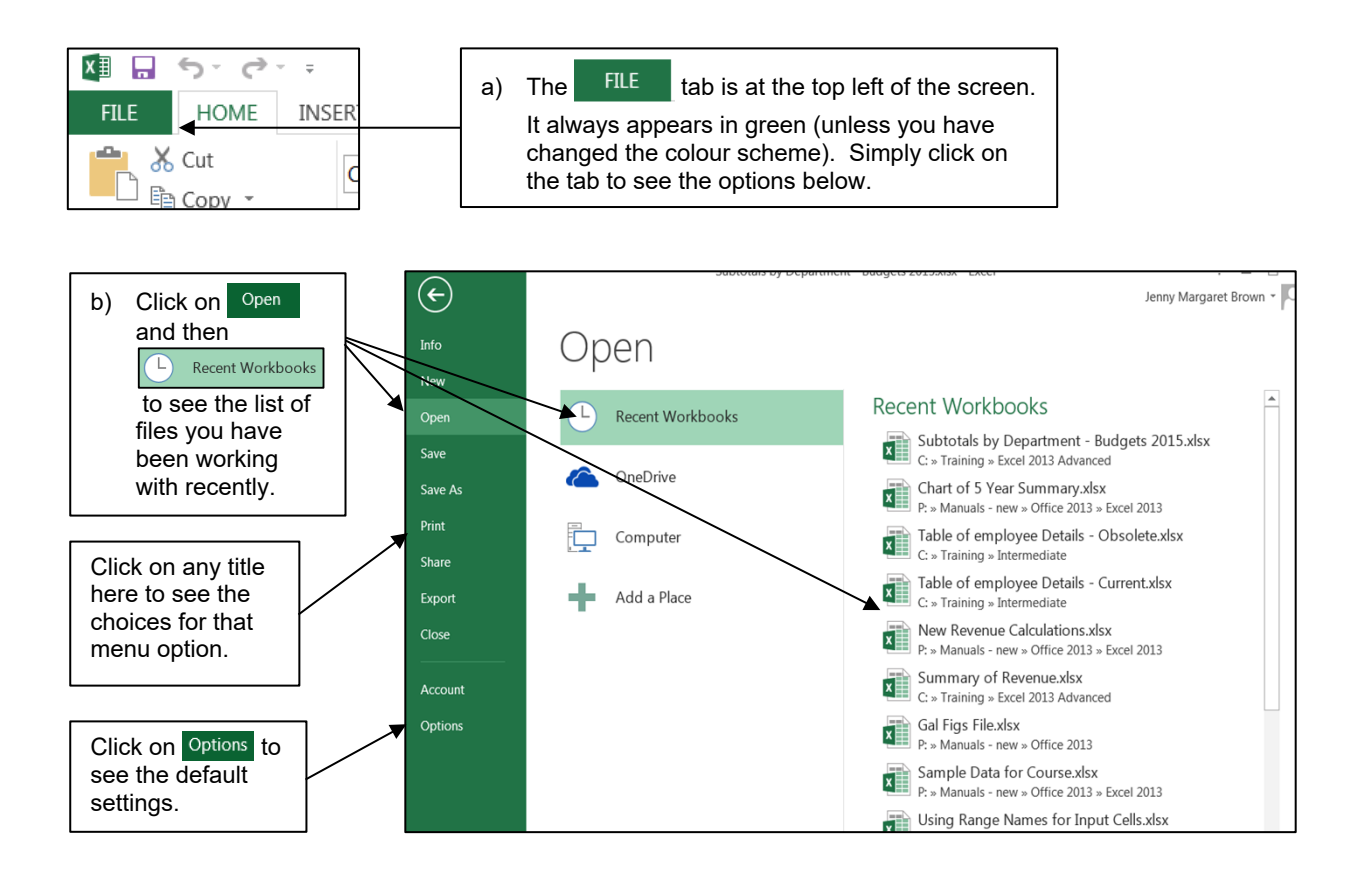

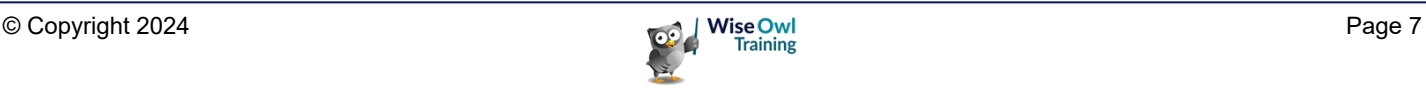

#### **The Ribbon**

The *Ribbon* is the name for the area at the top of the screen where you will find all the menus; Windows calls these *Tabs*. Each time you click on a Tab the Ribbon icons will change.

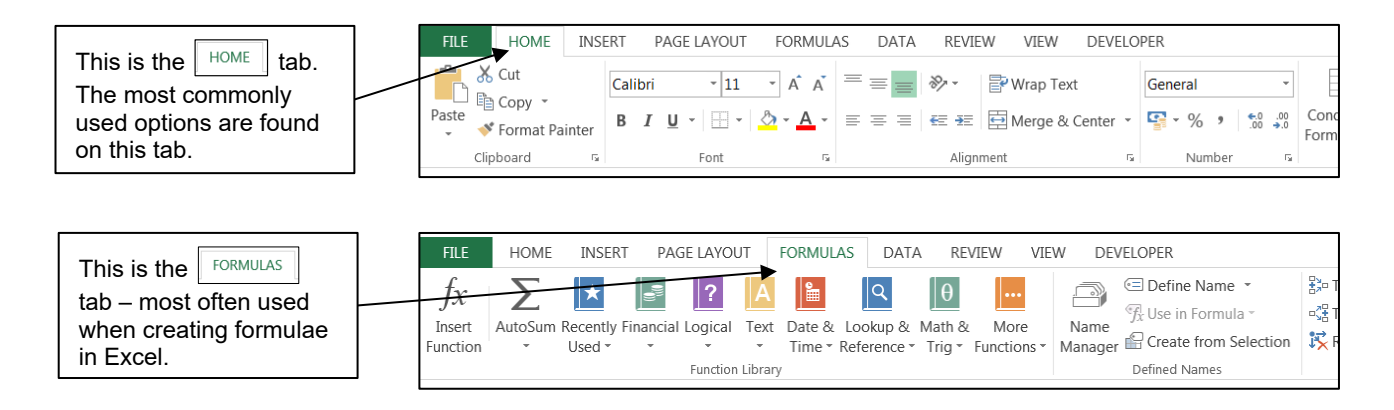

#### **The Mini Toolbar**

The *Mini Toolbar* appears automatically when you select data in some Windows software. In Excel, you need to right-click.

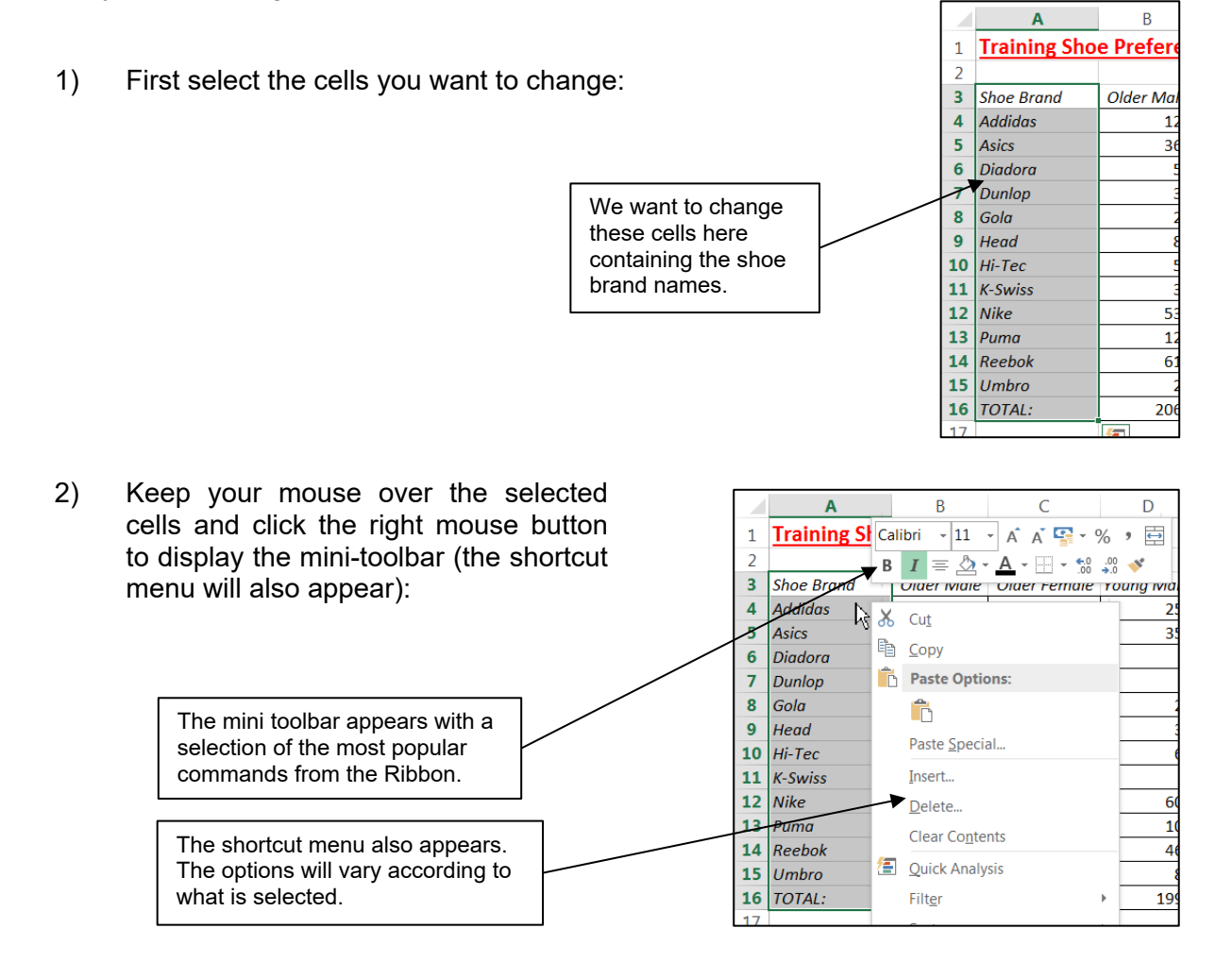

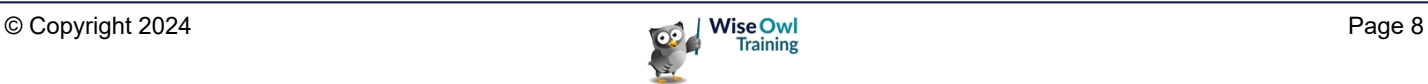

#### **The Quick Access Toolbar**

The Quick Access Toolbar is at the top left of your screen. It is one of the few areas of the screen that you can customise to suit your own use of Excel. You can add icons for tasks that you regularly perform every day.

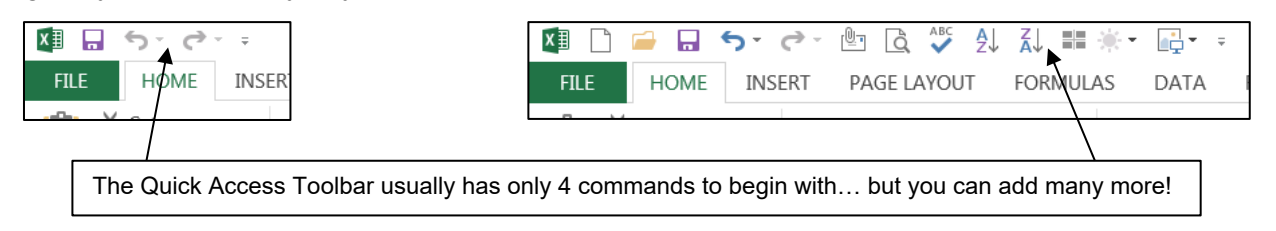

You can add the common icons for tasks like re-saving files, opening files etc to the Quick Access Toolbar very quickly:

> Click on the drop-list at the end of the Quick Access Toolbar and click on the tool you'd like to add. Those with ticks are already present on your Quick Access Toolbar.

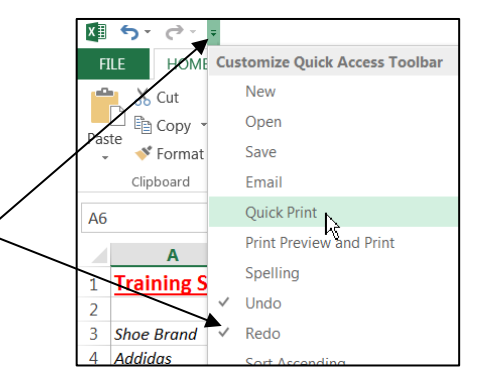

To fully customise the Quick Access Toolbar:

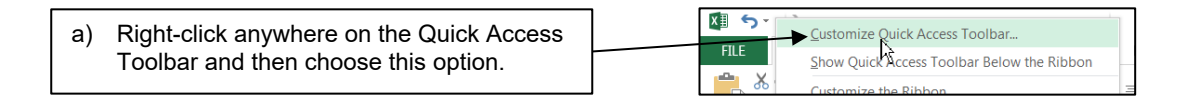

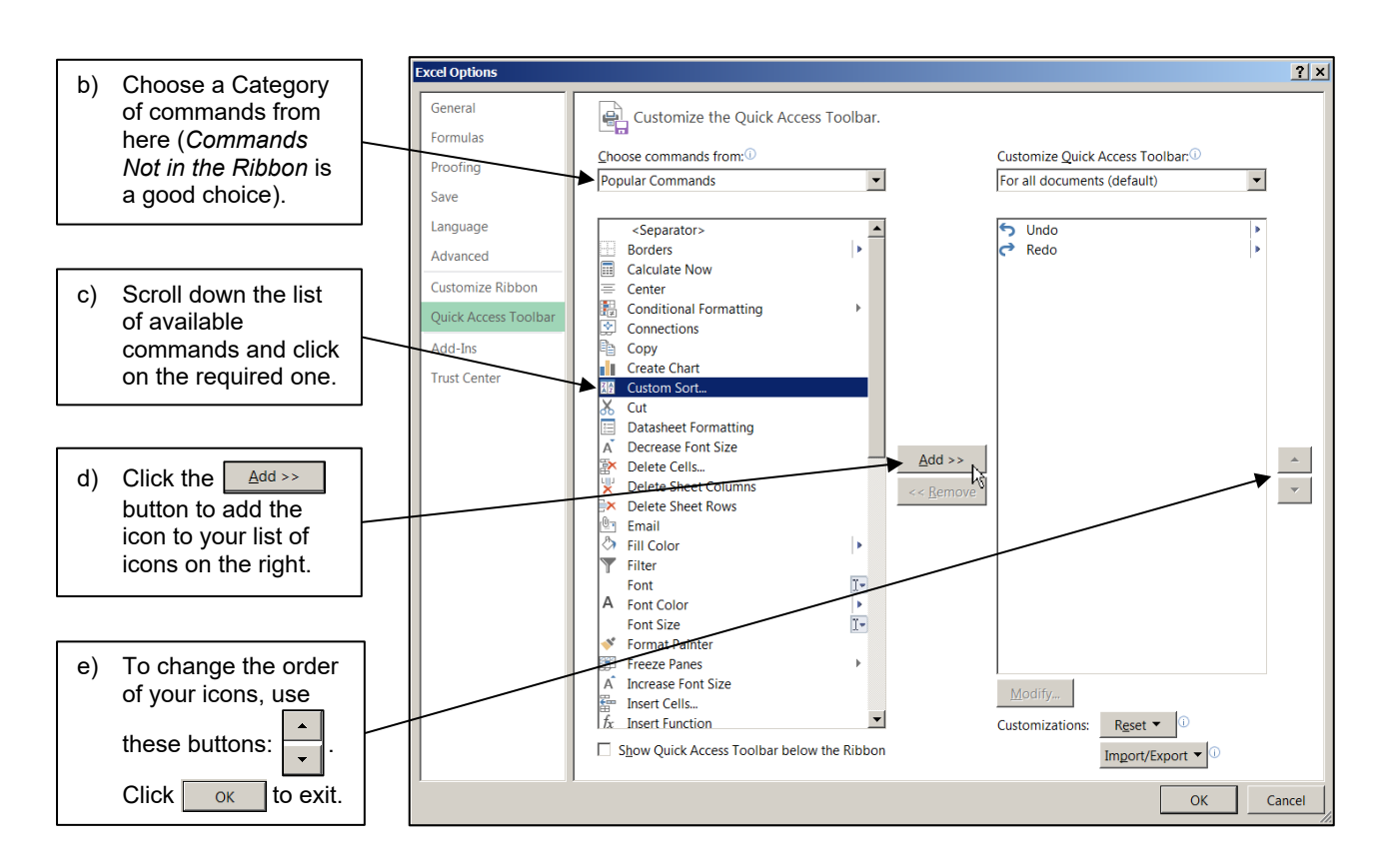

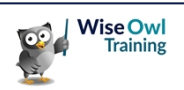

## **1.2 Using the Ribbon**

The *Ribbon* is the main way to ask Excel to perform tasks for you. The Ribbon changes the icons displayed according to the *Tab* that is selected as shown below.

#### **Tabs, Groups and Commands**

The Ribbon is divided into *Tabs*, *Groups* and *Commands*. The diagram below shows an example of each:

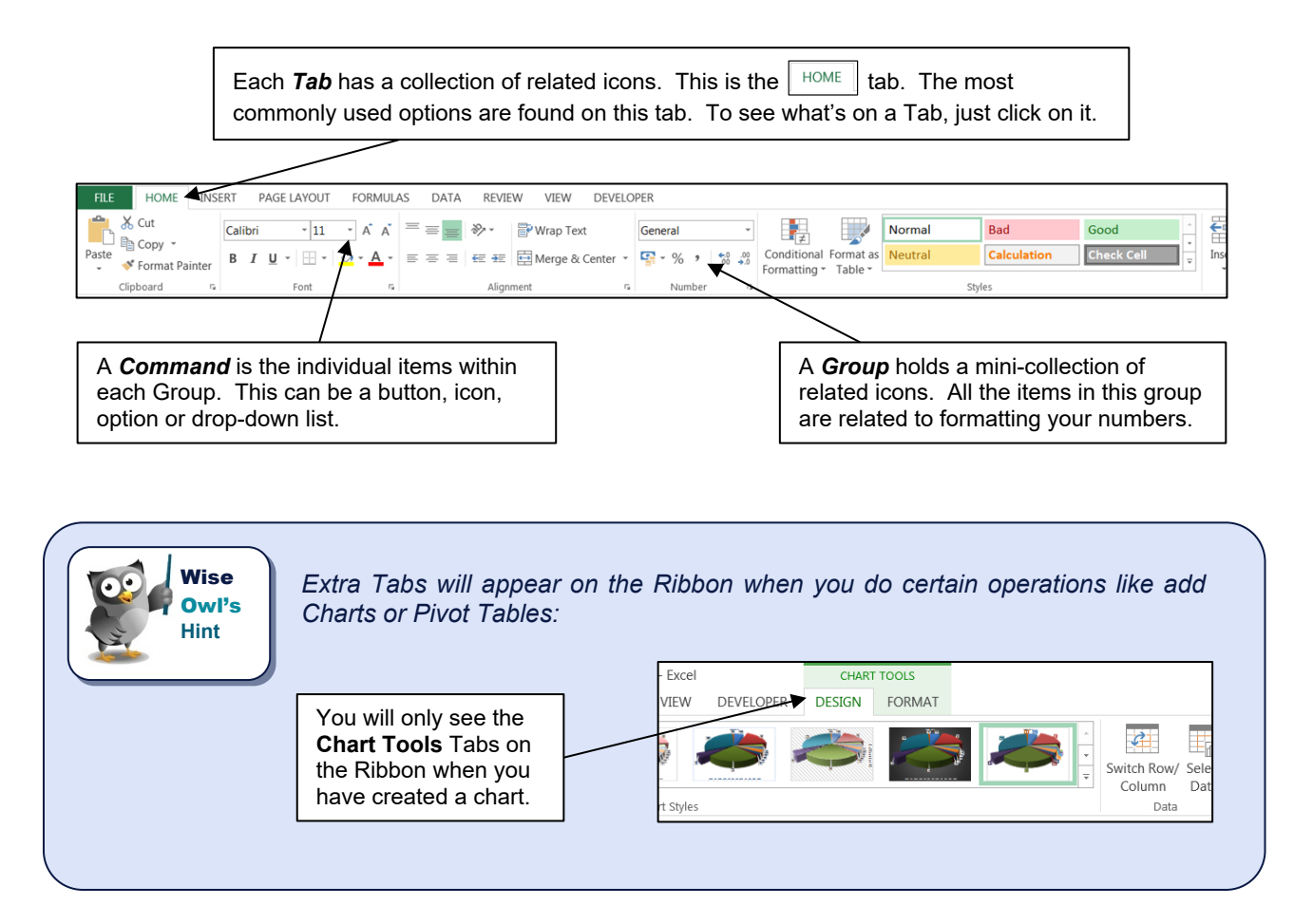

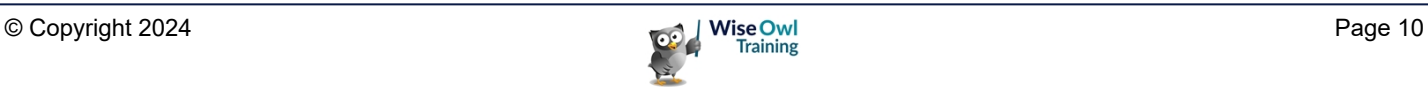

#### **Using Quick Keys**

You can use the keyboard to access the Ribbon by using Quick keys. The diagram below shows how to use the keyboard instead of the mouse to select the *copy* command:

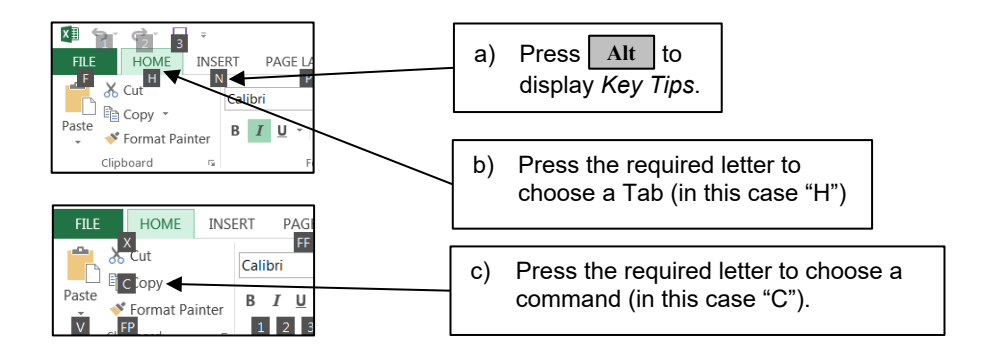

#### **Seeing More Options**

Some groups within a Tab have further options that you can access by clicking on the *Dialog Box Launcher* button:

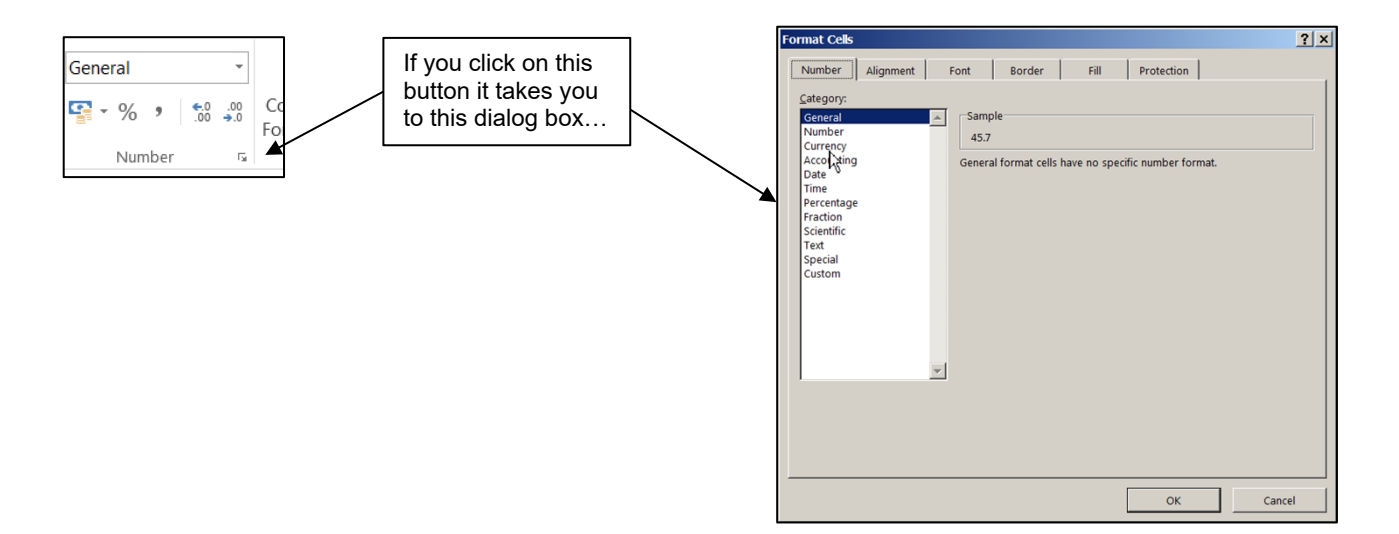

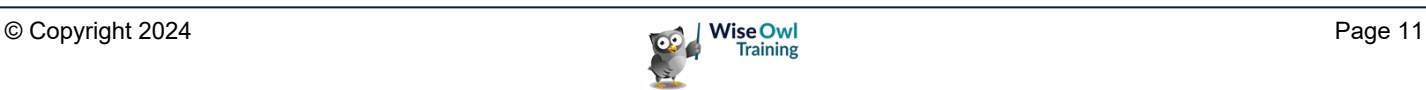

## **CHAPTER 2 - EXCEL BASICS**

## **2.1 What is Excel Used for?**

Microsoft® Excel has grown from a fairly simple spreadsheet into a complex program capable of doing much more than just calculate figures. Below are some of the uses of Excel:

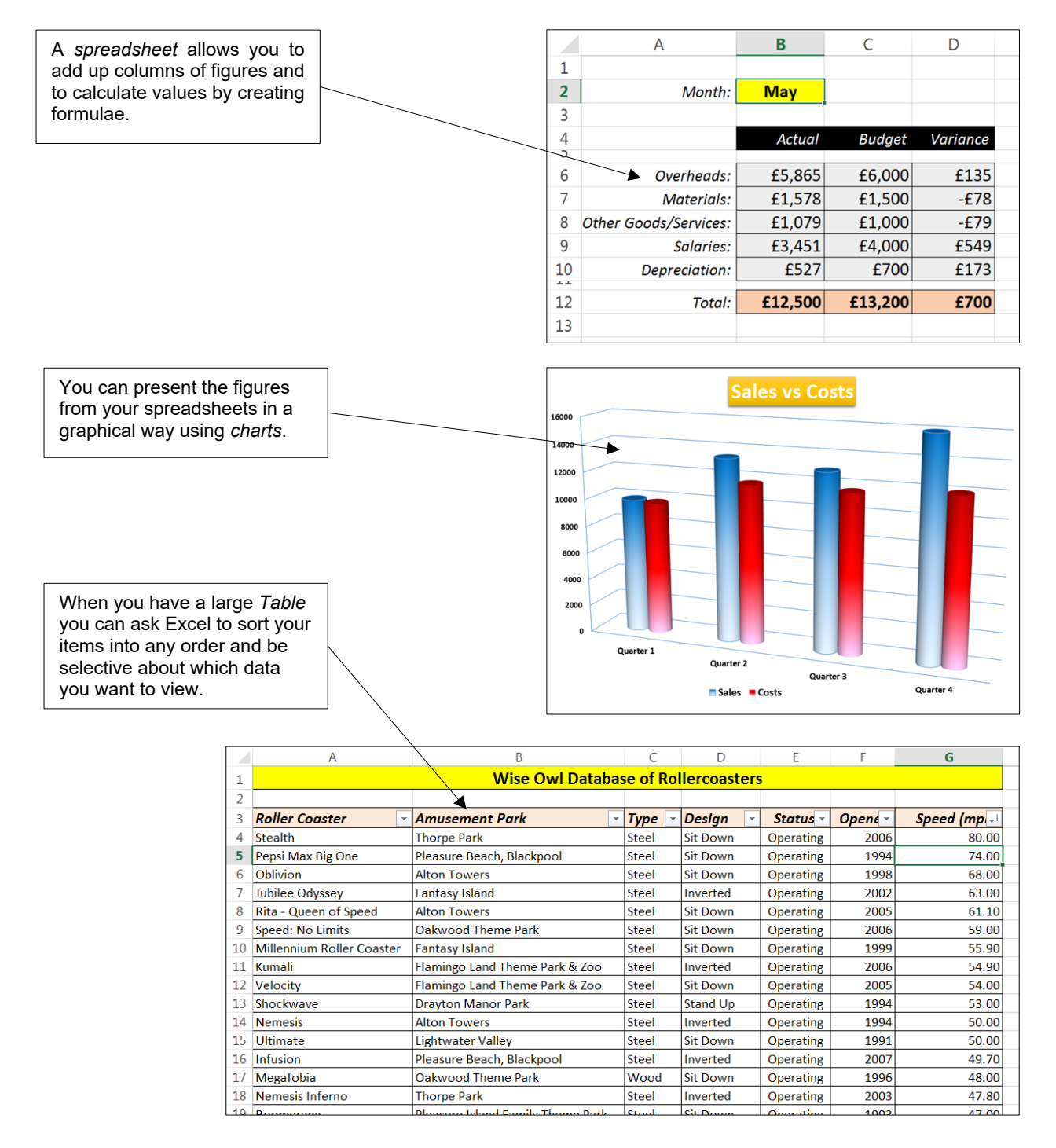

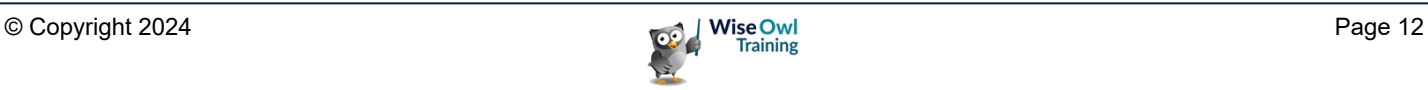

## **2.2 Opening and closing Excel**

There might be several different ways to open and close Excel on your computer.

#### **Opening/Starting Excel**

Two common methods for opening Excel are shown below:

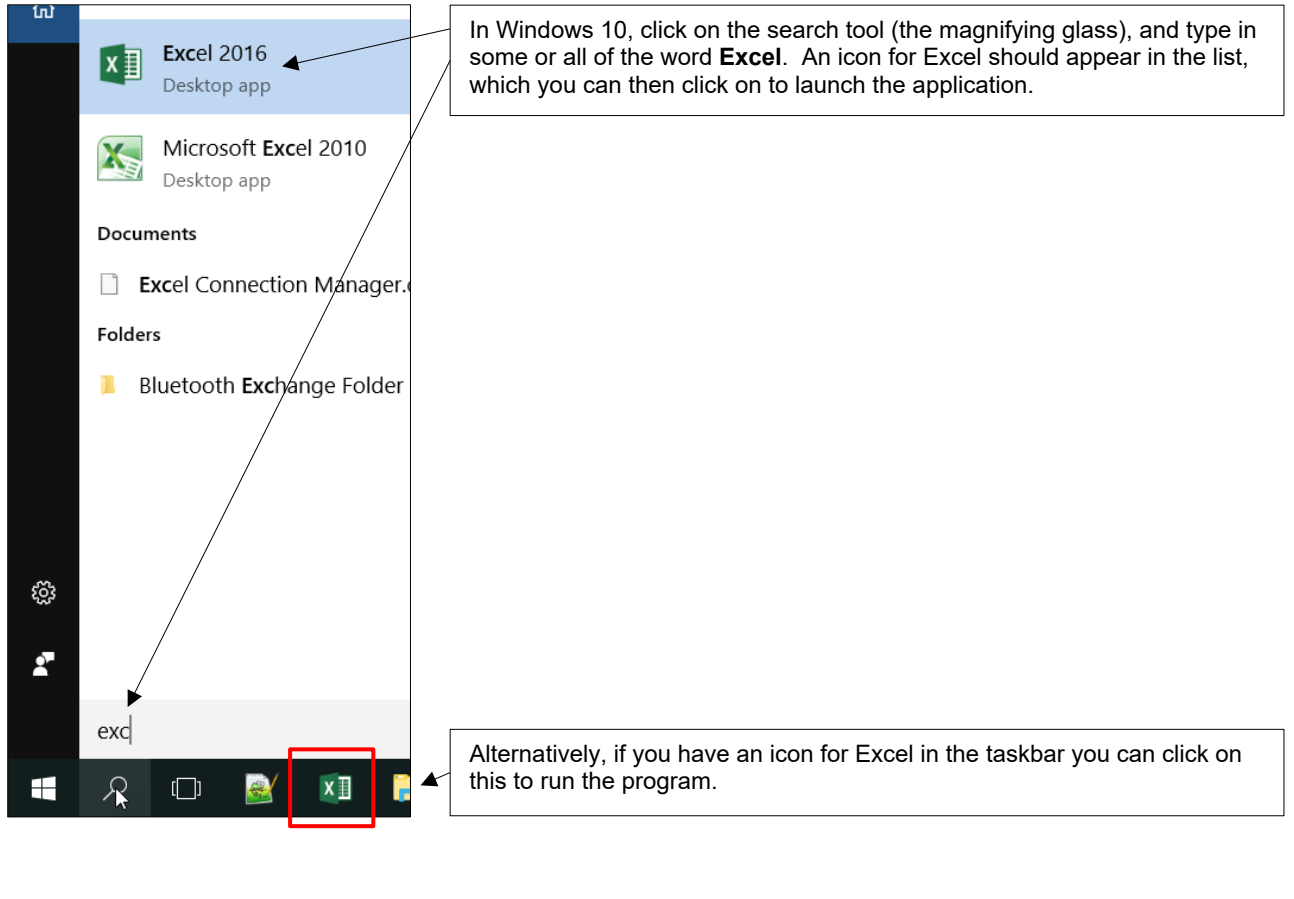

You then need to tell Excel if you want to open an existing workbook (file) or use a brand new blank workbook:

Click here to start a brand new blank workbook.

Or click here to ask to open an existing workbook (see later in this

chapter for more details).

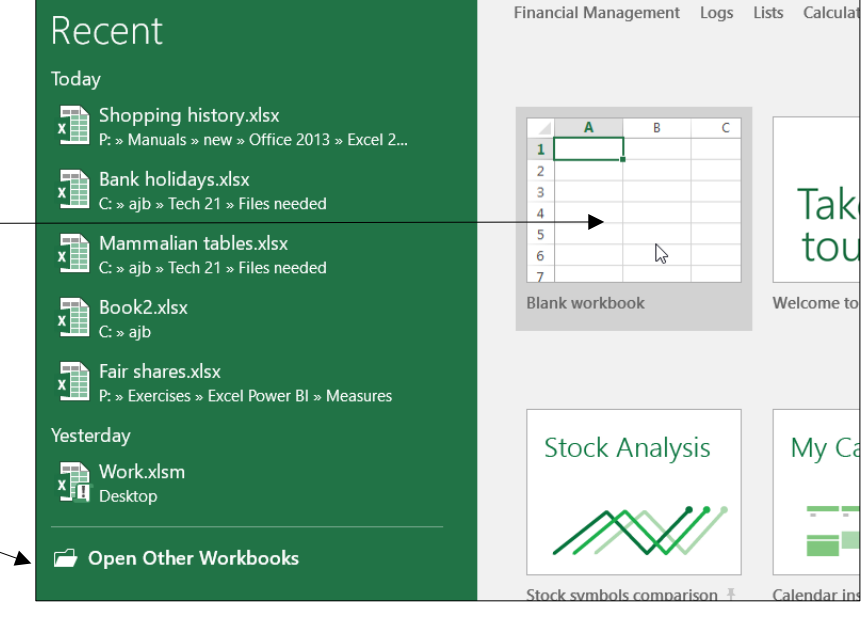

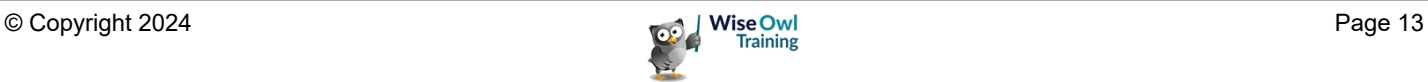

#### **Closing/Ending Excel**

The easiest way to close Excel is as follows:

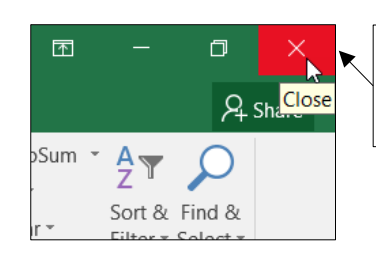

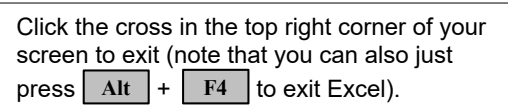

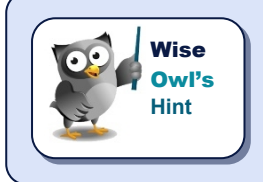

*Note that you can no longer choose Exit from the File Tab (this has been removed from Excel). If this really annoys you, you can add an Exit icon to the Quick Access Toolbar (covered in a different chapter).* 

#### **The Screen Layout**

When you enter Excel, you need to either ask to open an existing workbook, or ask for a brand new blank worksheet, as described on the previous page.

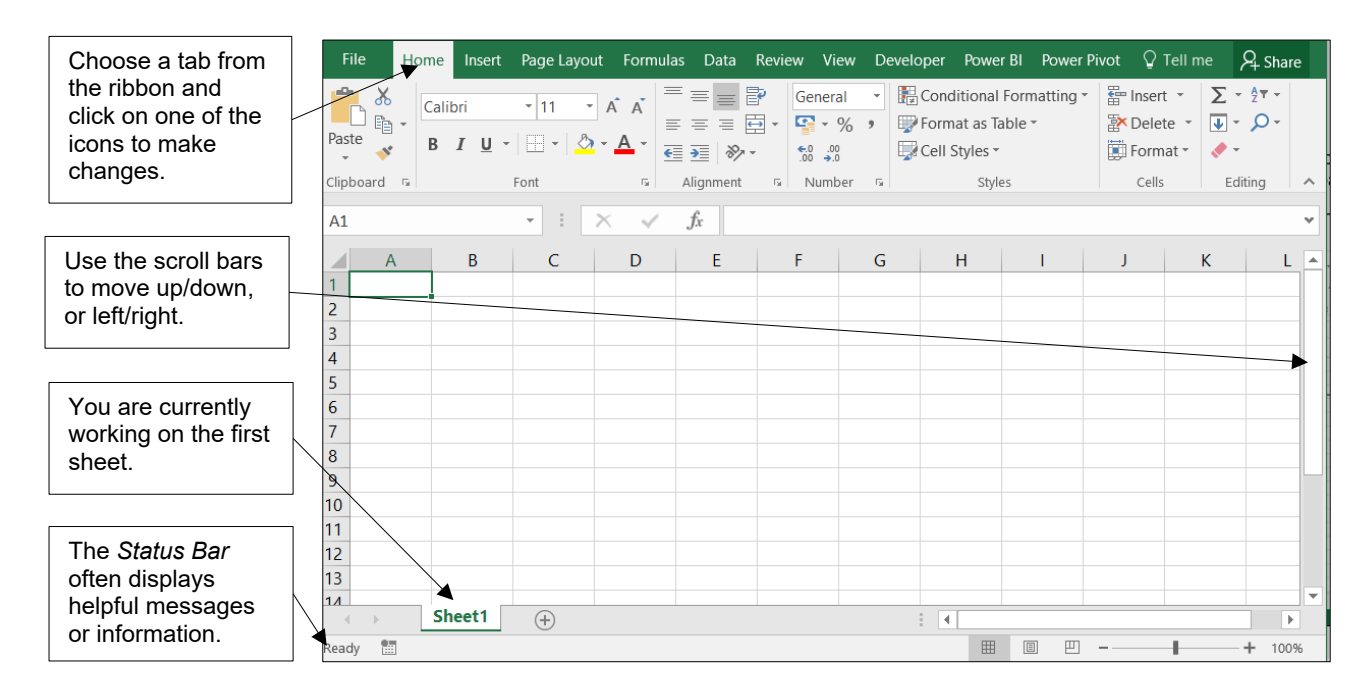

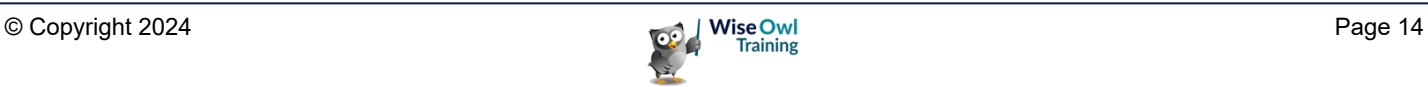

## **2.3 Structure of a Workbook**

Before you start to create a spreadsheet, it is well worth understanding the different parts of an Excel file.

#### **Workbooks and Worksheets**

Each Excel file is referred to as a *workbook*. Within each workbook there may be many worksheets.

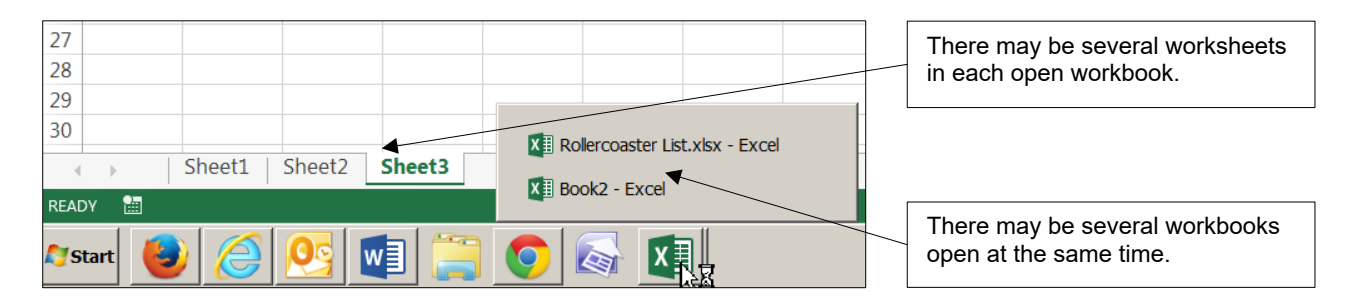

#### **Cells, Rows and Columns**

Worksheets are divided into *cells, rows* and *columns*.

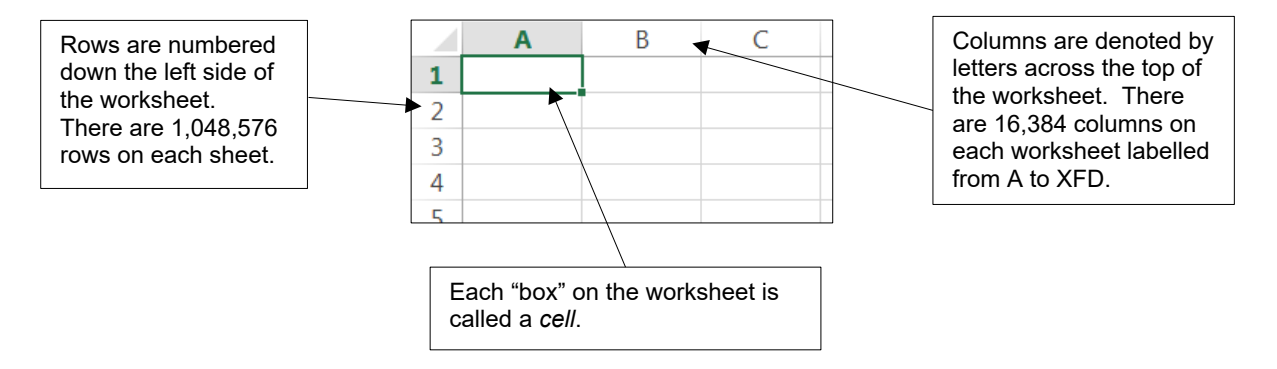

#### **Cell References**

Each cell on the worksheet is referenced by its' column and row number. Excel calls this the *cell reference.*

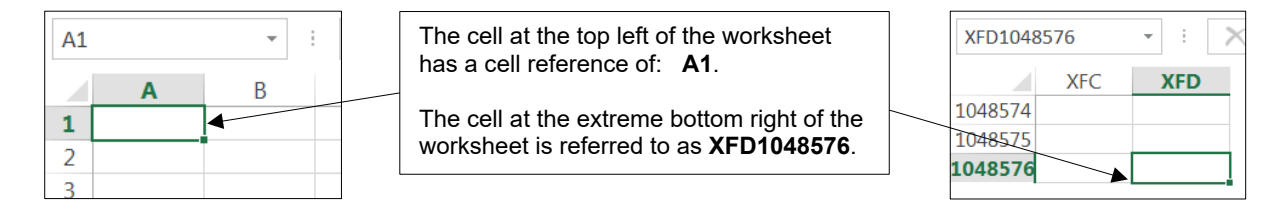

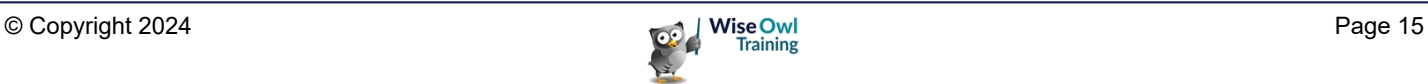

## **WHAT WE DO**

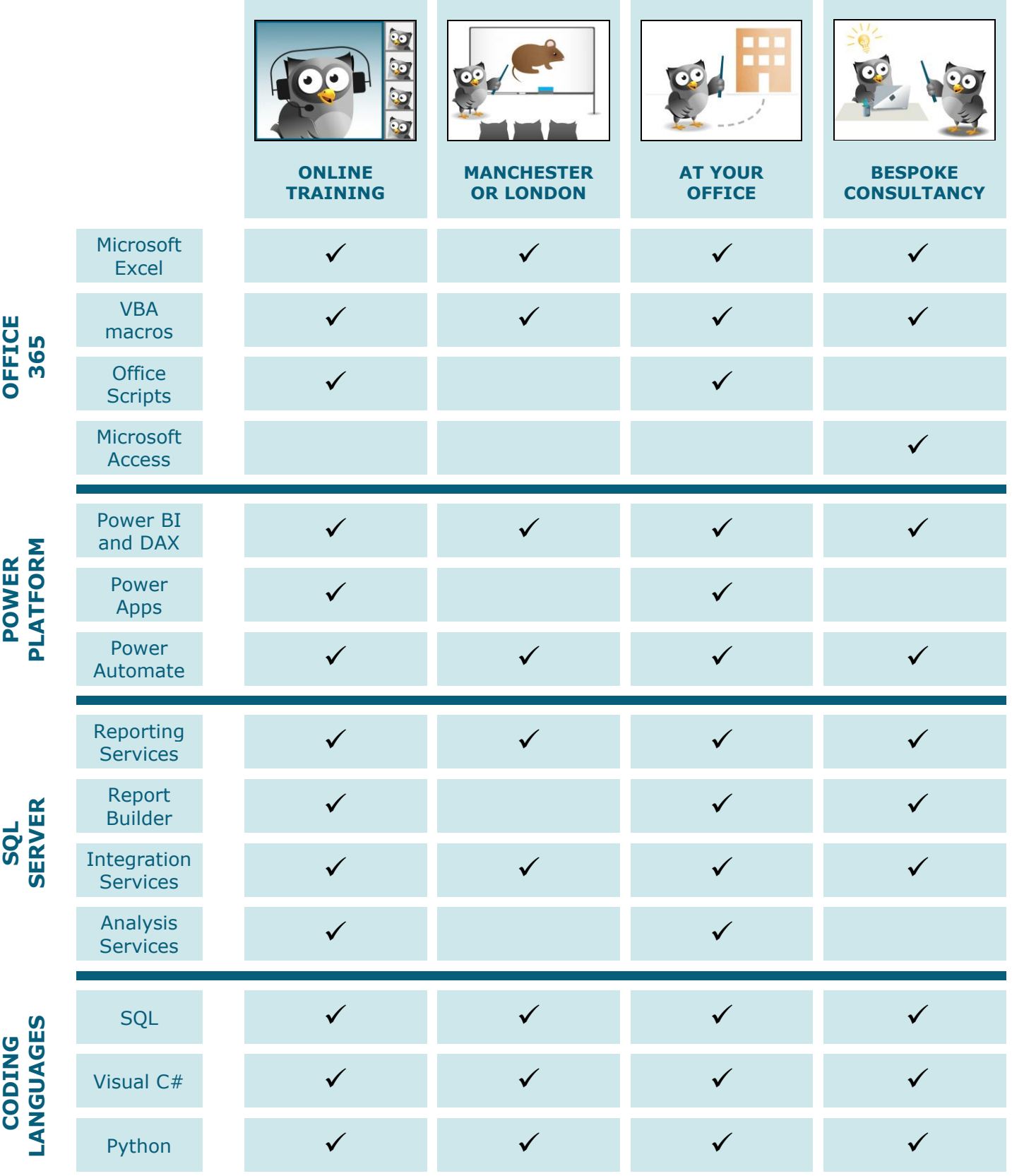

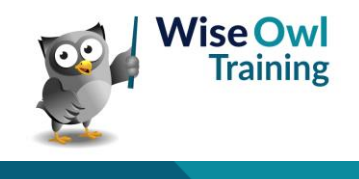

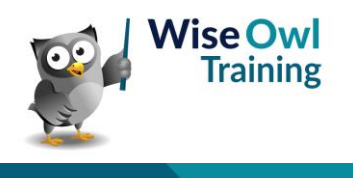